## **Gather.Town** の操作方法 **(how to use Gather.Town)**

You can also watch [this Youtube video.](https://www.youtube.com/watch?v=89at5EvCEvk)

- 1. Please use your browser and go to the following link and enter passcode. Please do not share passcode and link with anyone. You don't need to create any account or download application. Currently, Gather.town does not have an application for tables and smart phones. Some functions cannot be used (like a camera), accessing through your laptop is recommended.
- 2. When you see the following message on your browser, please allow your computer to access your camera and microphone.

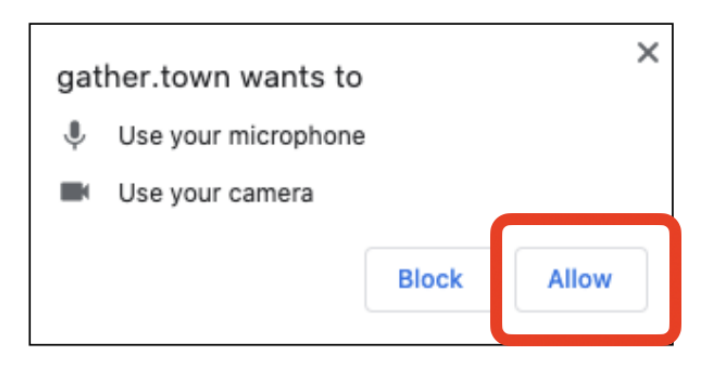

3. Please type your name and select your avatar.

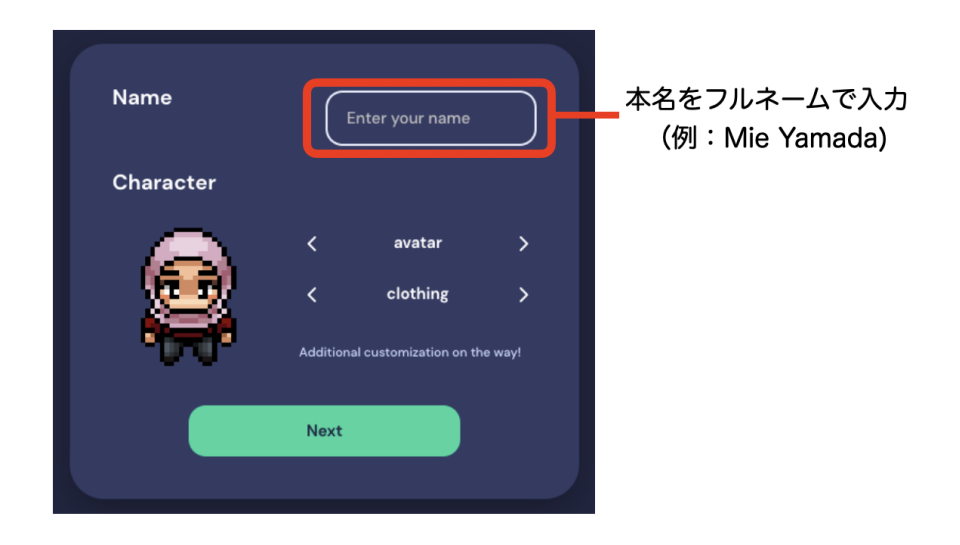

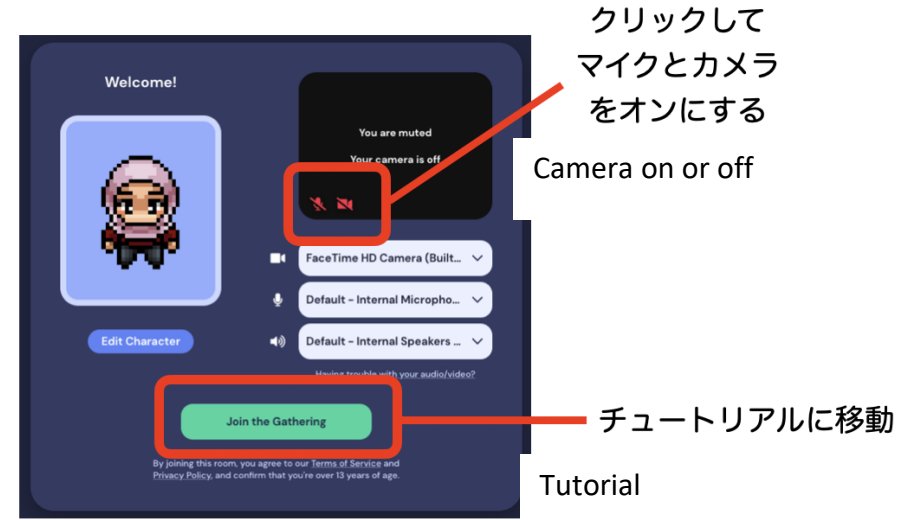

4. After camera is turned on, you can start tutorial.

5. When you check your camera and microphone are on, you can start tutorial. You can skip tutorial if you know how to use Gather.town.

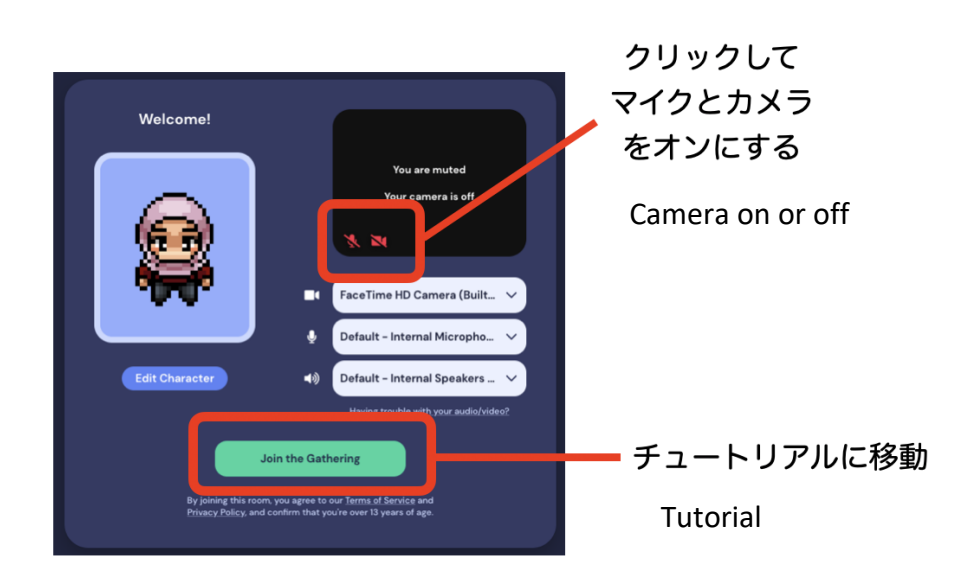

When you cannot turn your microphone or camera on, please check your browser setting. Please look [here](https://support.gather.town/help/browser-settings-and-permissions) for instructions.

6. End the tutorial and enter the reception.

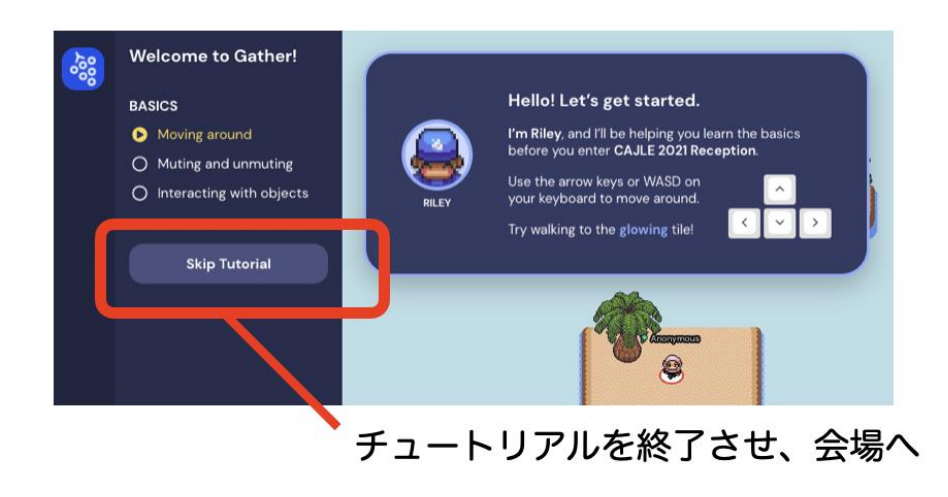

- 7. You can move your avatar with allow keys on your computer. ↑←→↓ You can communicate with people who are around you.
- 8. When you enter private area, you can only talk to the people who are in the same private area. People outside this private area will not be able to listen to your conversation. Please find the chairs. You won't be able to enter the private room when there is no available chair.

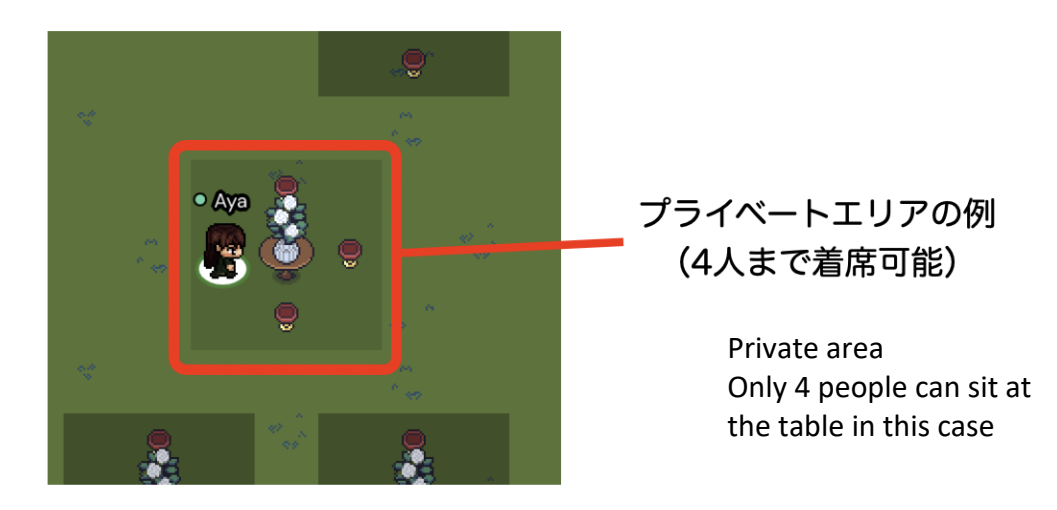

9. Please click participants' icon to see all participants. If you find someone you want to talk, you can follow or send text messages to this person. When you click follow, your avatar will automatically move close to the person you choose to follow.

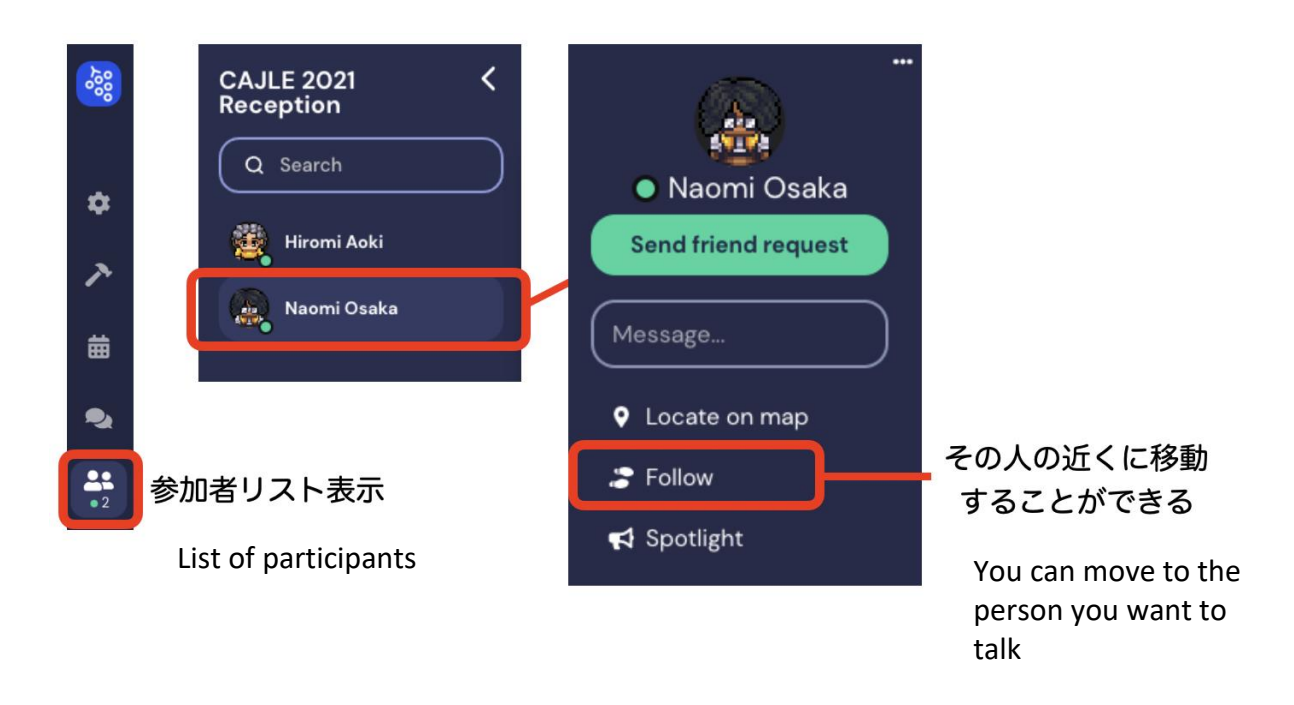

10.If you want to make an announcement to the entire room (including the private areas), please stand up on the podium, marked with  $\Box$ .(blue)

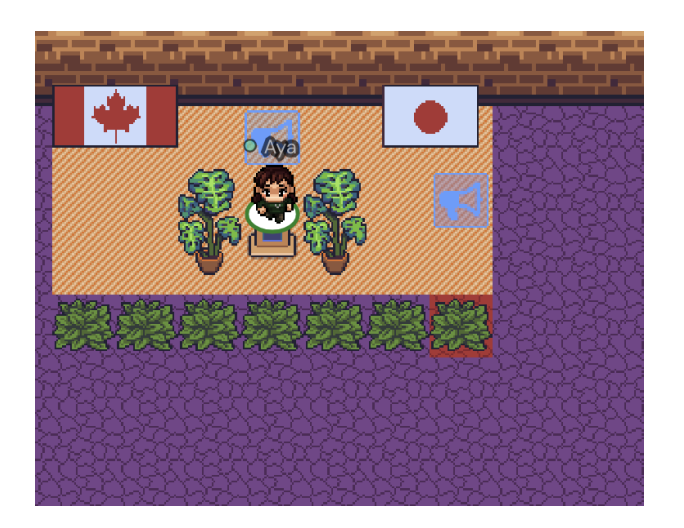

11.If you want to send text messages to everyone, please select the following chat icon and choose "everyone."

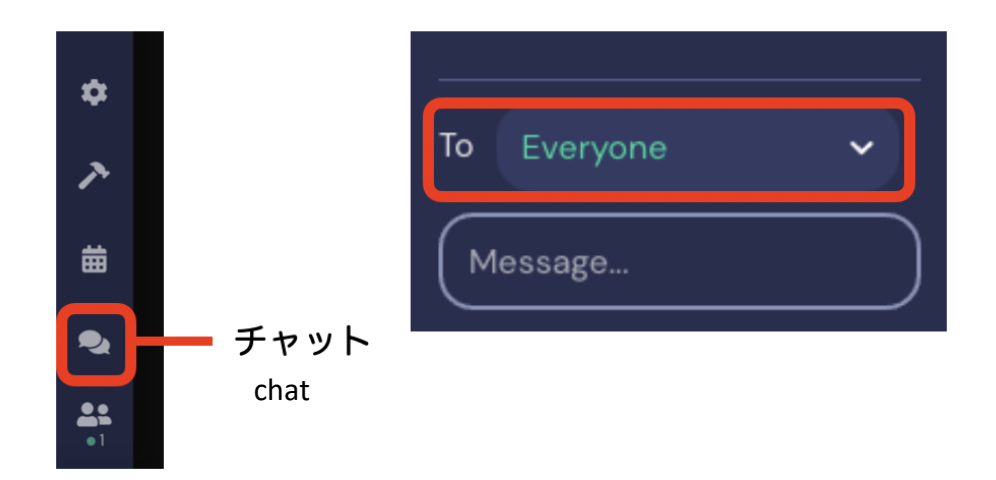

12.There is no door to enter or exit. Please close your browser when you want to leave the reception.

Please try out our Gather.town before the reception. If you have any issues and questions, we are happy to assist!